## DSO80404B-04

# <u>SERVICE NOTE</u>

Supersedes: NONE

### DSO80404B

Serial Numbers: MY46001401- and above

**SG46001401- and above** 

When Infiniium Hard Drive needs replaced for any reason. This procedure describes the process to setup the replacement hard drive in the Infiniium product. The D81004-68702 contains a Hard Drive, Infiniium software setup software and procedure. The new Hard Drive replacement kit is not backward compatible.

The previous Service Notes and Service Manual part numbers that reference Hard Drive replacement part numbers are specific to the motherboard and hard drive that was originally shipped with the scope. This Hard Drive replacement kit is specifically for the M880 motherboard part number 0960-2689.

**Parts Required:** 

P/N Description Qty.

D81004-68702 Hard Drive Replacement Kit 1

#### ADMINISTRATIVE INFORMATION

SERVICE NOTE CLASSIFICATION:

INFORMATION ONLY

AUTHOR: MR PRODUCT LINE: PL1A

ADDITIONAL INFORMATION:

© AGILENT TECHNOLOGIES, INC. 2007 PRINTED IN U.S.A.

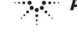

**Agilent Technologies** 

June 18, 2007

Page 2 of 3 DS080404B-04

#### **Situation:**

The Infinitum family has a much diversified set of hardware configurations in the installed base for each product. If a hard Drive fails or needs to be replaced for any reason then it is necessary to perform the following steps.

#### **Solution/Action:**

# **Setting Up the Infiniium Oscilloscope Hard Disk Drive after Replacement**

#### **Kit Contents**

- New hard disk drive with licensed Windows XP image
- Infiniium Application CD-ROM
- MakeImage CD-ROM
- Norton Ghost CD-ROM (Do not install)
- This instruction sheet

NOTE: Do not install Ghost. The Ghost software needed for making the recovery partition is already embedded on the MakeImage CD. The Ghost CD is included in the kit for licensing purposes only.

NOTE: The Windows XP image on the hard disk drive is licensed for use only in Infinium oscilloscopes and will not work in any other computer.

#### **Replacement Procedure**

- 1 Remove the old hard disk drive and install the new hard disk drive per the instructions in the service guide.
- **2** Boot the Infiniium oscilloscope and let Windows XP find the oscilloscope-specific hardware and load the necessary drivers.
- 3 Install the latest Infiniium application software from the Infiniium Application CD-ROM.
- 4 Install any additional options and application licenses.
- **5** Perform the self test. (See the oscilloscope's Utilities menu.)
- **6** Perform the self-calibration. (See the oscilloscope's Utilities menu.)

The preceding steps made a working image on the hard disk drive. The next step is to create a recovery image on a hidden partition.

Page 3 of 3 DS080404B-04

#### **Creating the Recovery Partition and the Recovery Image**

To make the recovery partition, you will use the MakeImage CD-ROM. The

CD-ROM will autorun and direct you to perform a Disk Cleanup so the working partition will fit on the recovery partition.

- 1 Insert the MakeImage CD-ROM in the CD drive and follow the on-screen instructions to create the recovery partition.
- **2** Follow the on-screen instructions to perform Disk Cleanup.
- **3** Follow the on-screen instructions to perform the MakeImage process. This creates the recovery image on the recovery partition.
- 4 Cycle power on the Infiniium oscilloscope, and select Finish when the dialog is displayed.
- **5** Remove the MakeImage CD-ROM from the CD drive.

If you encounter difficulties please visit www.agilent.com and select

Contact Us (which is in the upper right corner of the web page as of this printing) for help with your Test & Measurement questions.

Windows is a U.S. registered trademark of Microsoft Corporation.